## 技術ノート KGTN 2011051106

## 現 象

[iPad-Client] オンスクリーン ツールバーを表示させるには?

## 説 明

1本の指でタップしその指を押し続けることで,オンスクリーン ツールバーが表示されます.

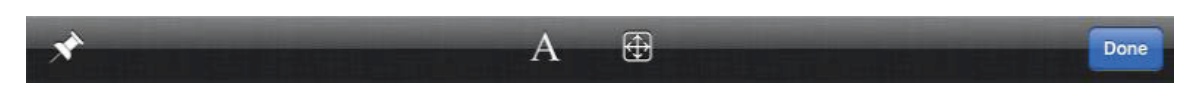

- 1) Aと表示されたボタンは 「キーボード・トグルボタン」 で,これをクリックすることでタッチスクリーン・キーボ ードが表示されます.
- 2) 長方形の中に矢印があるボタンは 「オートズーム・トグルボタン」 で,オートズーム機能の有効/無効を切 り替えます.
- 3) Done と表示されたボタンは 「だんボタン」 で,セッションを閉じて初期画面へ戻ります.

Last reviewed: May 11, 2011 Status: DRAFT Ref: NONE Copyright © 2011 kitASP Corporation